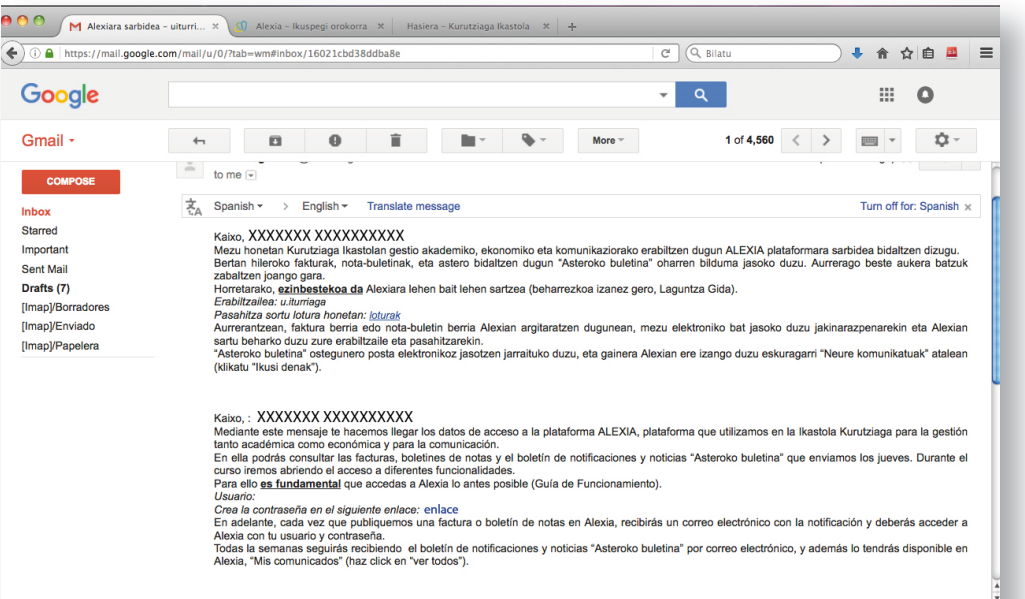

## Guía para crear usuario en ALEXIA

1. En el correo electrónico enviado desde Kurutzia Ikastola encontrarás el texto **Crea la contraseña en el siguiente enlace: enlace.**  Haz click sobre **enlace** y accederás a la página donde crearás tu nueva contraseña.

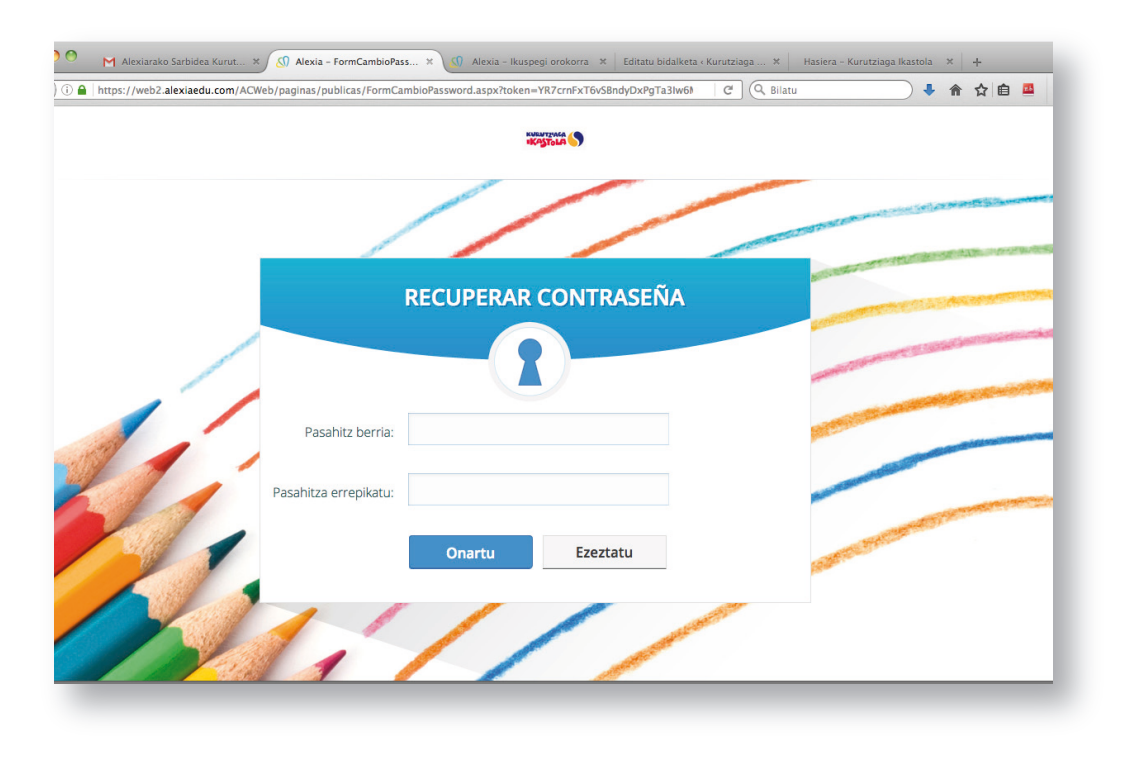

## **2. Crea tu nueva contraseña.**

\* Cuando generes la contraseña por primera vez accederás a un campo privado donde crearás una pregunta de seguridad.

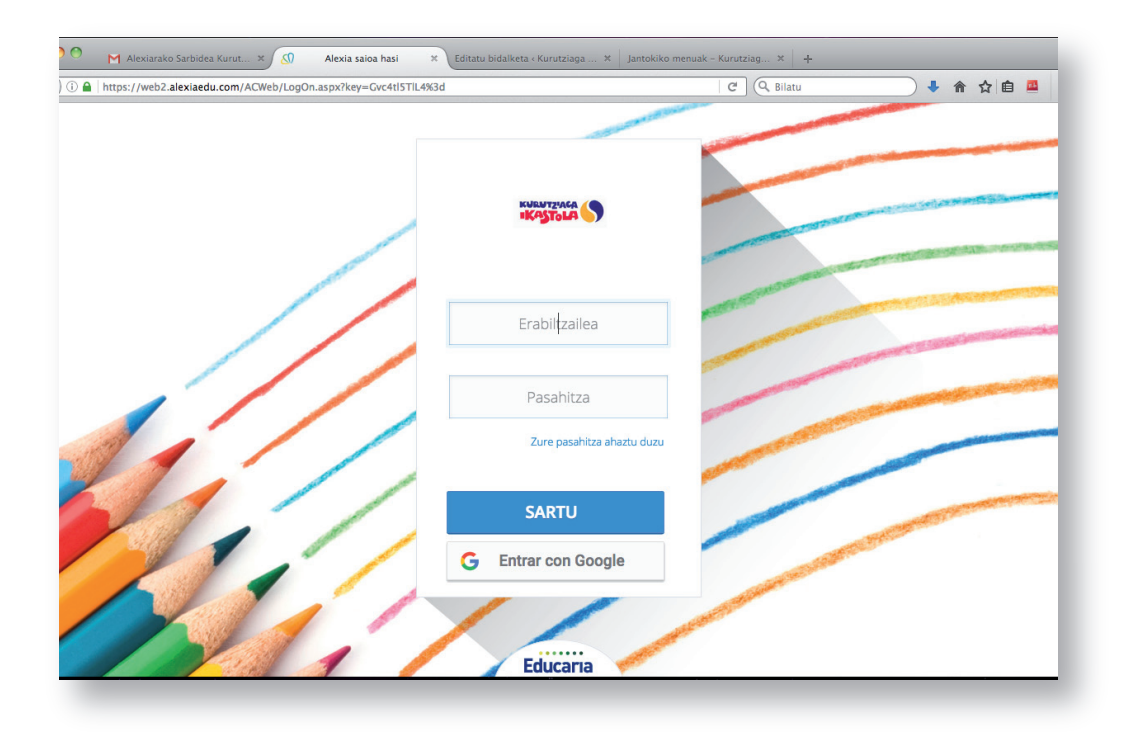

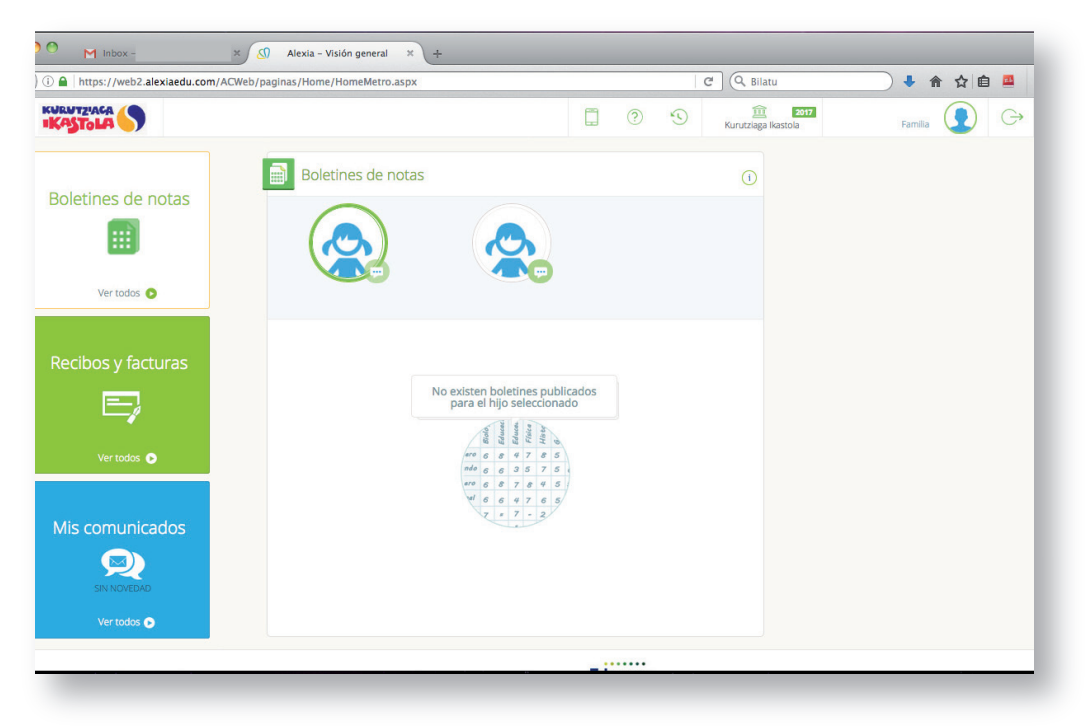

3. Introduce el **nombre de usuario** que has recibido en el correo electrónico y **la nueva contraseña**.

4. Estas en ALEXIA. En esta página encontrarás los iconos que corresponden a tus hijos/as. Para acceder a su información haz click sobre el que desees.

En la parte izquierda de la pantalla verás las tres opciones que de momento te ofrece ALEXIA (haz click sobre "Ver todo" para acceder al contenido):

- **Boletines de notas.**
- **Recibos y facturas.**
- **Mis comunicados.**

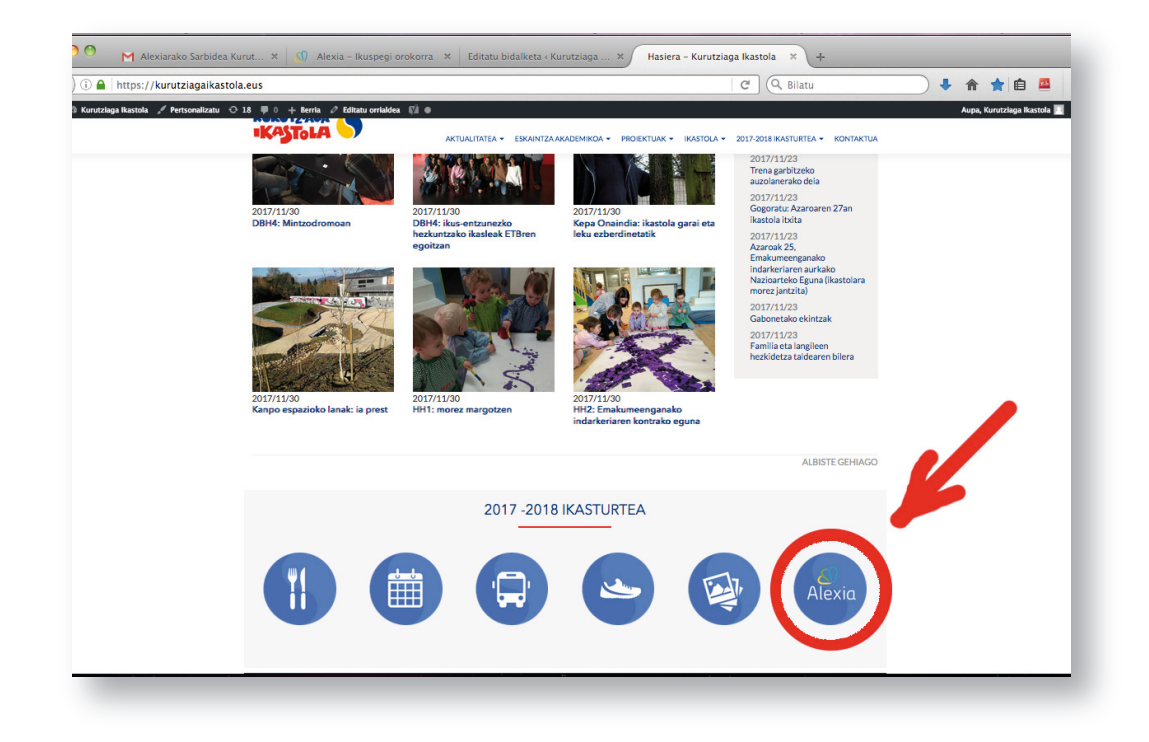

5. En adelante, cuando desees acceder a ALEXIA **utiliza el icono que aparece en nuestra página web**.